# **Εγχειρίδιο Εισαγωγής Στοιχείων στο Πληροφοριακό Σύστημα του προγράμματος Εξοικονομώ 2021**

**Διαχείριση αίτησης κατά την Υλοποίηση Εργασιών**

**-**

Έκδοση 2 η / Φεβρουάριος 2024

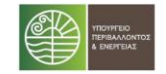

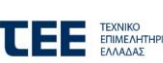

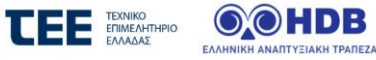

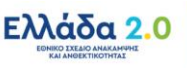

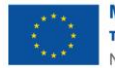

Με τη χρηματοδότηση της Ευρωπαϊκής Ένωσης NextGenerationEU

# <span id="page-1-0"></span>Πίνακας Περιεχομένων

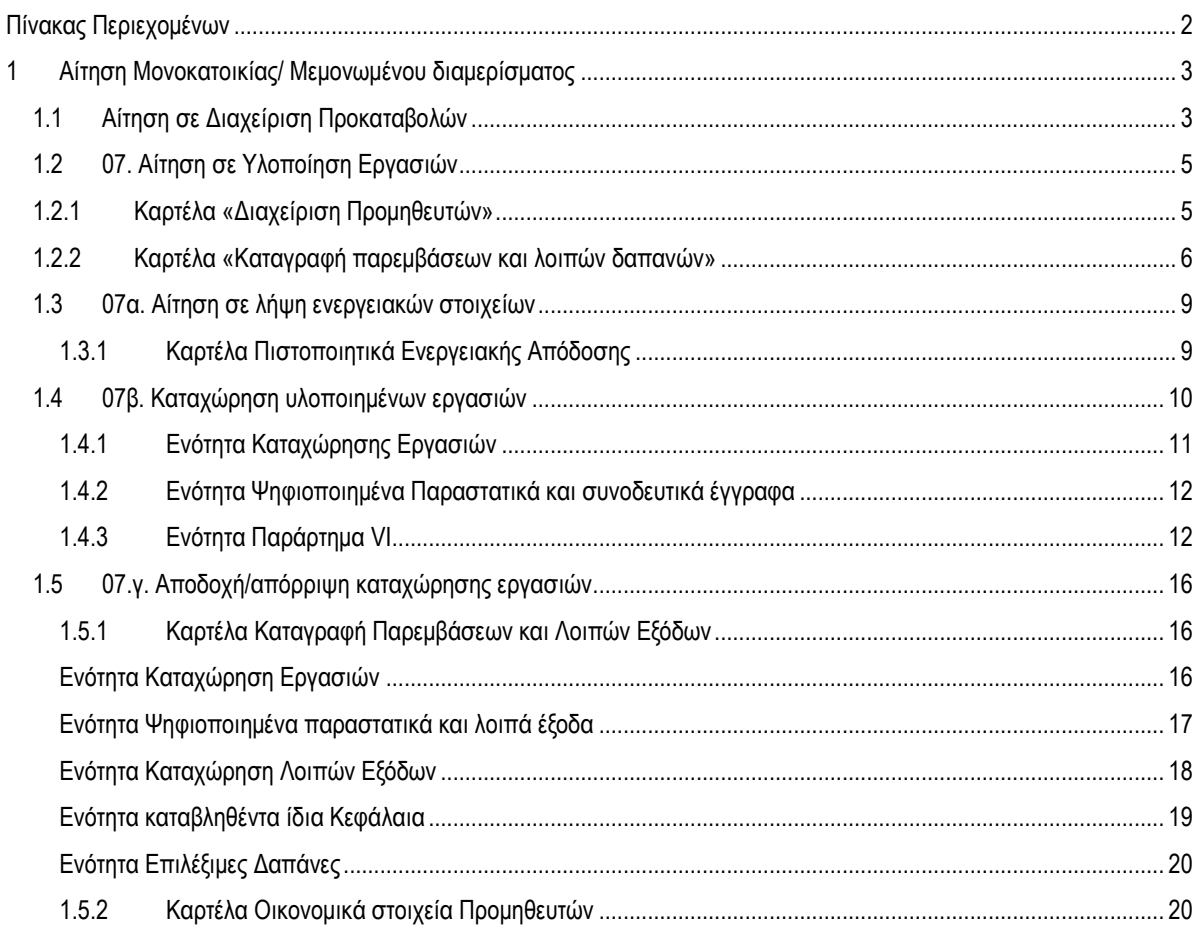

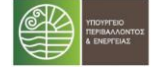

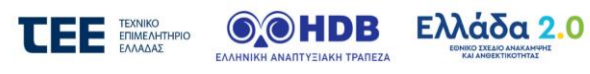

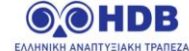

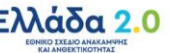

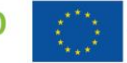

# <span id="page-2-0"></span>**1 Αίτηση Μονοκατοικίας/ Μεμονωμένου διαμερίσματος**

#### <span id="page-2-1"></span>**1.1 Αίτηση σε Διαχείριση Προκαταβολών**

Ο Χρήστης επισκέπτεται την επίσημη διαδικτυακή πύλη του Προγράμματος στην ιστοσελίδα https://exoikonomo2021.gov.gr, συνδέεται με τα στοιχεία εισόδου του και μεταβαίνει στη Λίστα Αιτήσεών του, όπως εμφανίζεται παρακάτω:

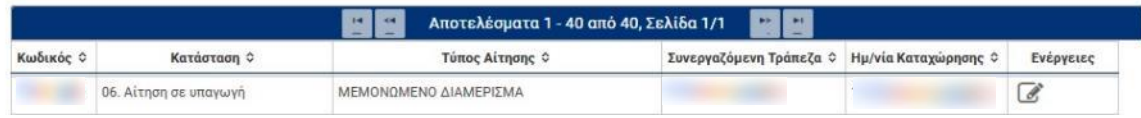

Μετά την επιλογή της Ενέργειας «**Επεξεργασία**» για την αίτηση του, ο Χρήστης μεταβαίνει στην Κεντρική Οθόνη της ενεργής αίτησής του, προς περαιτέρω επεξεργασία.

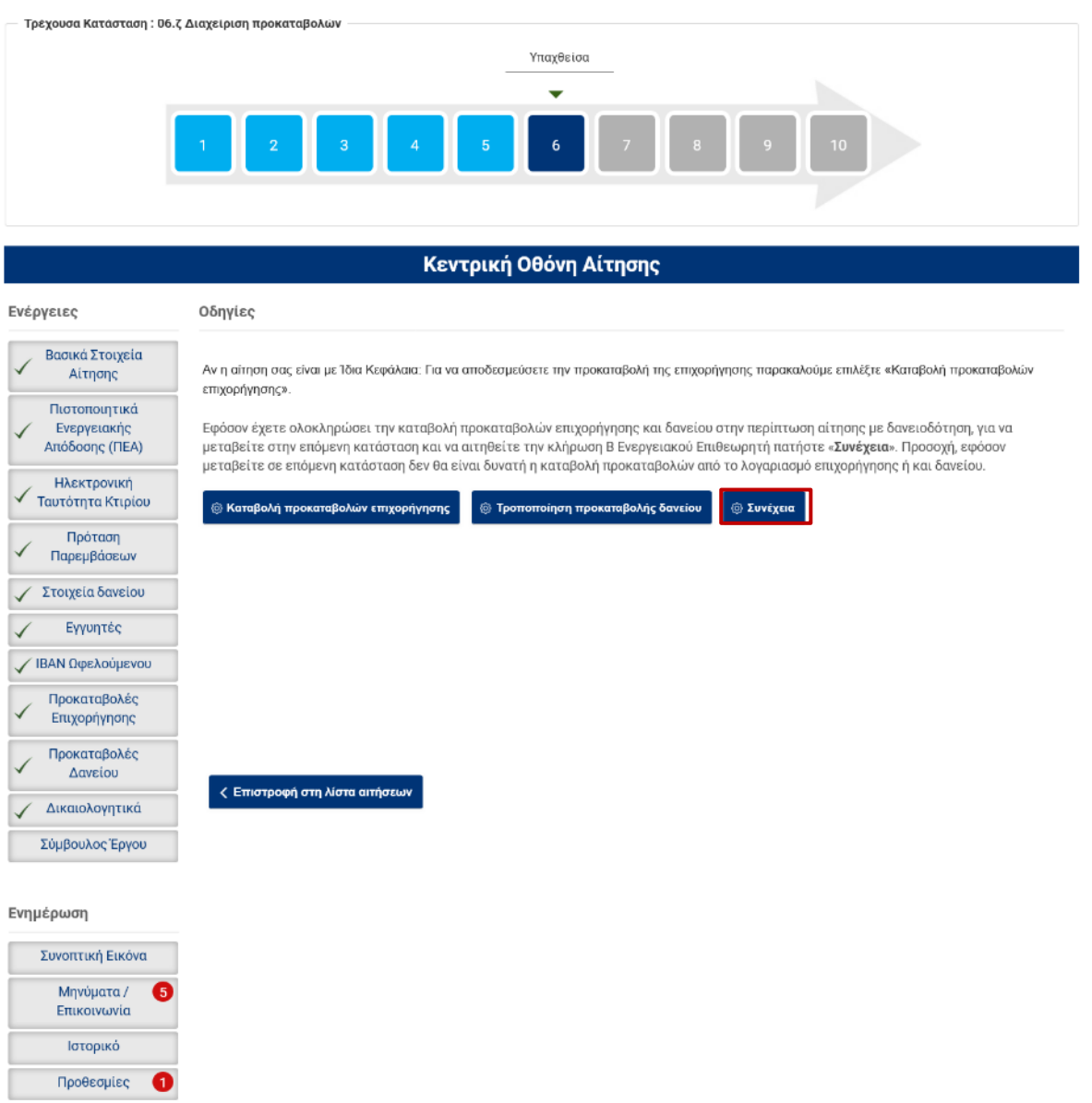

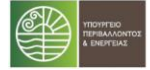

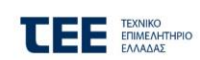

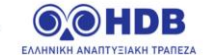

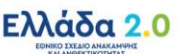

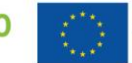

Στην Κεντρική οθόνη εκτός από τις Επιλογές:

- **Καταβολή Προκαταβολών Επιχορήγησης** (μέσω τις οποίας γίνεται μετάβαση σε αντίστοιχες οθόνες για την εκτέλεση της διαδικασίες καταβολής προκαταβολών επιχορήγησης σε προμηθευτές) και
- **Τροποποίηση Προκαταβολής Δανείου** (η οποία εμφανίζεται στις αιτήσεις που είναι με δάνειο και επιτρέπει την τροποποίησης ποσών προκαταβολών δανείου σε προμηθευτές)

Εμφανίζεται η Επιλογή «**Συνέχεια**».

Με την επιλογή αυτή, εφόσον έχει ολοκληρωθεί η καταβολή προκαταβολών επιχορήγησης και δανείου (περίπτωση αίτησης με δανειοδότηση) γίνεται η μετάβαση σε επόμενη κατάσταση «**Προς Υλοποίηση Εργασιών**» προκειμένου να προχωρήσει η διαδικασία αίτησης για την κλήρωση Β Ενεργειακού Επιθεωρητή.

Το σύστημα διενεργεί ελέγχους πληρότητας και απαιτεί σχετική επιβεβαίωση.

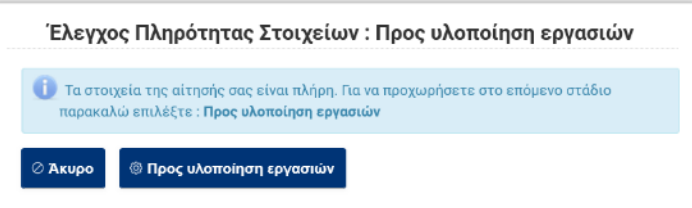

Σημείωση: εφόσον γίνει μετάβαση της αίτησης σε επόμενη κατάσταση **δεν** θα είναι δυνατή η καταβολή προκαταβολών από το λογαριασμό επιχορήγησης ή και δανείου.

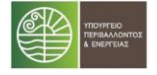

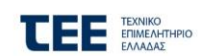

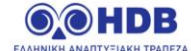

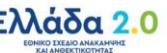

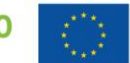

# <span id="page-4-0"></span>**1.2 07. Αίτηση σε Υλοποίηση Εργασιών**

Στην κατάσταση αυτή γίνεται από τον ωφελούμενο η καταχώριση εργασιών υλοποίησης καθώς και η σχετική ανάρτηση ψηφιοποιημένων παραστατικών και σχετικών ψηφιοποιημένων εγγράφων.

Στην κεντρική Οθόνη του συστήματος εμφανίζεται η ακόλουθη εικόνα, ενώ στο αριστερό μενού είναι διαθέσιμες οι επιλογές:

#### «**Διαχείριση Προμηθευτών**»

και

#### «**Καταγραφή παρεμβάσεων και λοιπών δαπανών**»

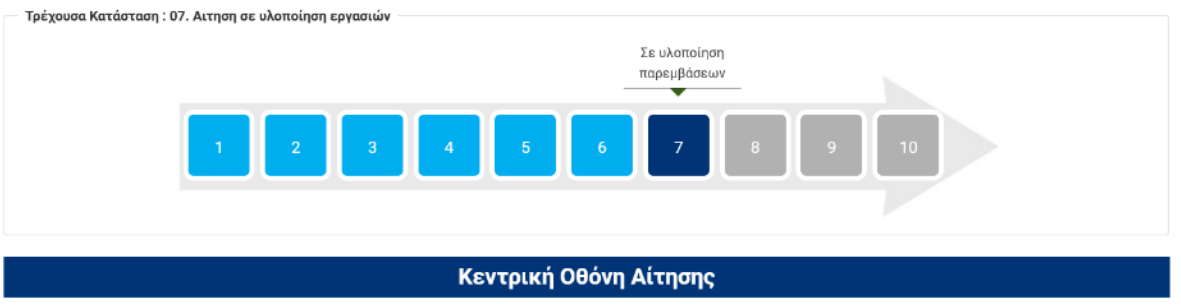

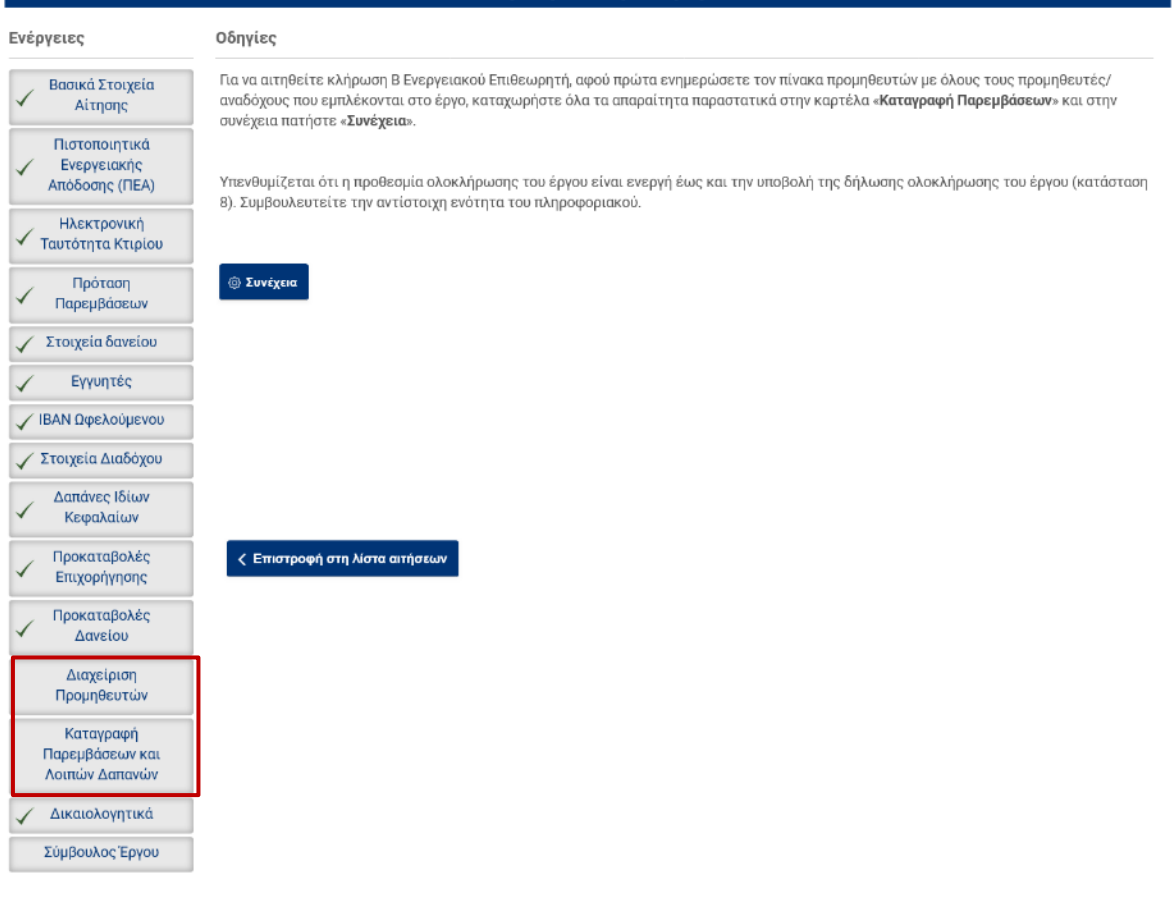

# **1.2.1 Καρτέλα «Διαχείριση Προμηθευτών»**

<span id="page-4-1"></span>Με την επιλογή αυτή εμφανίζονται όλοι οι προμηθευτές που ήδη έχουν χρησιμοποιηθεί σε προηγούμενα στάδια της αίτησης για την καταβολή προκαταβολών επιχορήγησης και δανείου.

Ο πίνακας αυτός απαιτείται να συμπληρωθεί ώστε να περιλαμβάνει όλους τους προμηθευτές οι οποίοι θα χρησιμοποιηθούν στις καταχωρήσεις των επιμέρους εργασιών.

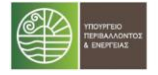

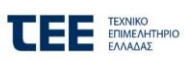

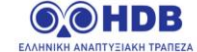

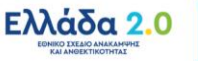

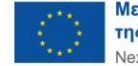

Οι προμηθευτές που έχουν ήδη χρησιμοποιηθεί (έχουν κινήσεις προκαταβολών) δεν μπορούν να διαγραφούν από τον πίνακα. Μπορούν όμως να τροποποιηθούν ως προς τον λογαριασμό IBAN εφόσον απαιτείται καθώς και να προστεθούν νέες εγγραφές προμηθευτών.

Λιανείριση Προμηθευτών

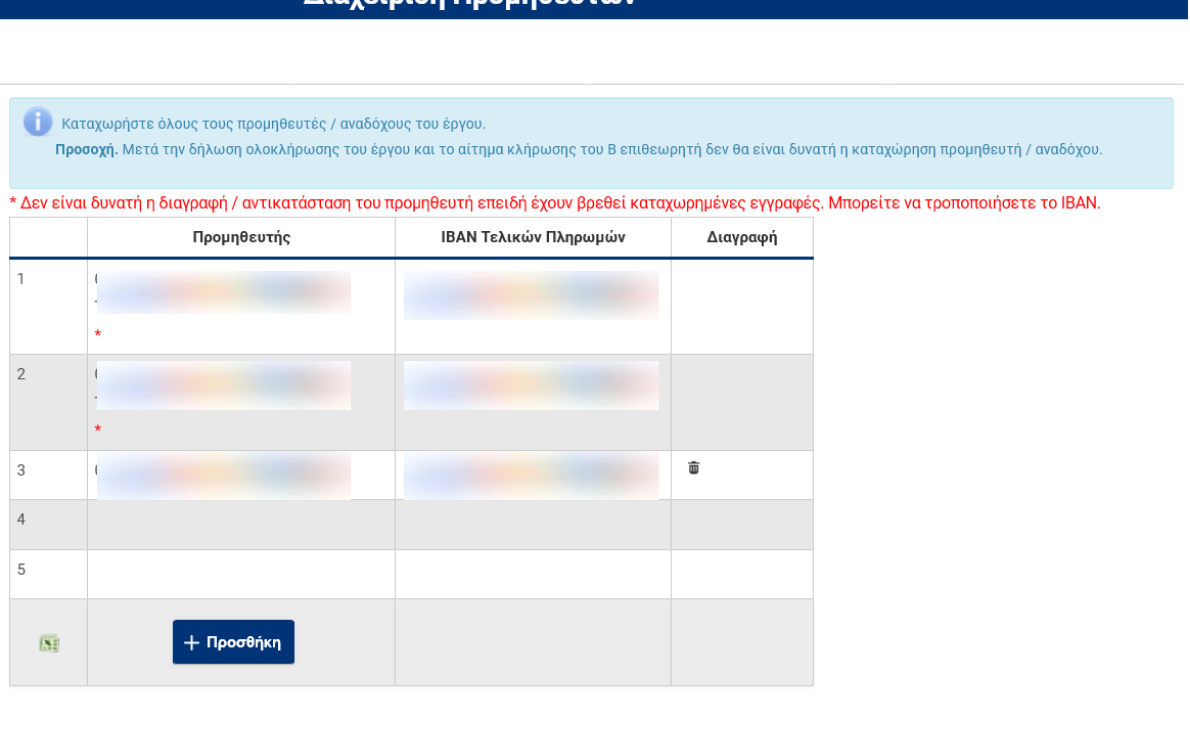

<mark>Η</mark> Αποθήκευση

Με την καταχώρηση του ΑΦΜ του προμηθευτή στη στήλη «Προμηθευτής», εμφανίζονται αυτόματα στη στήλη «**ΙΒΑΝ Προμηθευτή**» οι διαθέσιμοι, έγκυροι λογαριασμοί που έχουν δηλωθεί από τον εκάστοτε Προμηθευτή/Ανάδοχο.

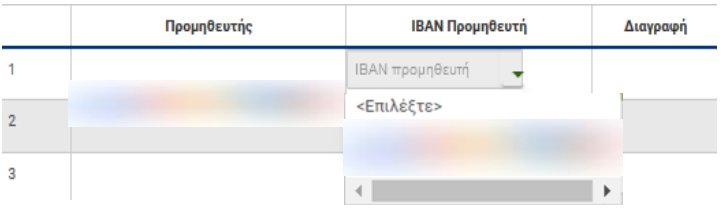

Σημειώνεται ότι ο ωφελούμενος μπορεί να καταχωρήσει τον ΑΦΜ του προμηθευτή/αναδόχου του μόνο εφόσον ο δεύτερος έχει εγγραφεί επιτυχώς στο σύστημα. Επιπλέον, ο κάθε προμηθευτής καταχωρείται μία και μόνο φορά, ανεξάρτητα από τον αριθμό των παρεμβάσεων που πρόκειται να υλοποιήσει.

Με την ολοκλήρωση της καταχώρησης των προμηθευτών επιλέγεται «**Αποθήκευση**»

# **1.2.2 Καρτέλα «Καταγραφή παρεμβάσεων και λοιπών δαπανών»**

<span id="page-5-0"></span>Στη συγκεκριμένη Καρτέλα ο ωφελούμενος (ή ο σύμβουλος έργου του) καλείται να συμπληρώσει δύο ενότητες:

# **Ενότητα «Καταχώρηση Εργασιών»**

Στην ενότητα αυτή καταχωρούνται τα επιμέρους στοιχεία των παραστατικών των παρεμβάσεων.

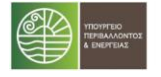

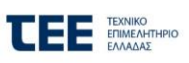

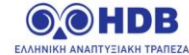

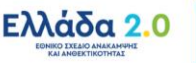

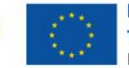

Με την επιλογή του εικονιδίου, στη στήλη «**Επεξεργασία**», ο χρήστης καλείται να συμπληρώσει τα στοιχεία παραστατικού στην αναδυόμενη φόρμα καταχώρησης.

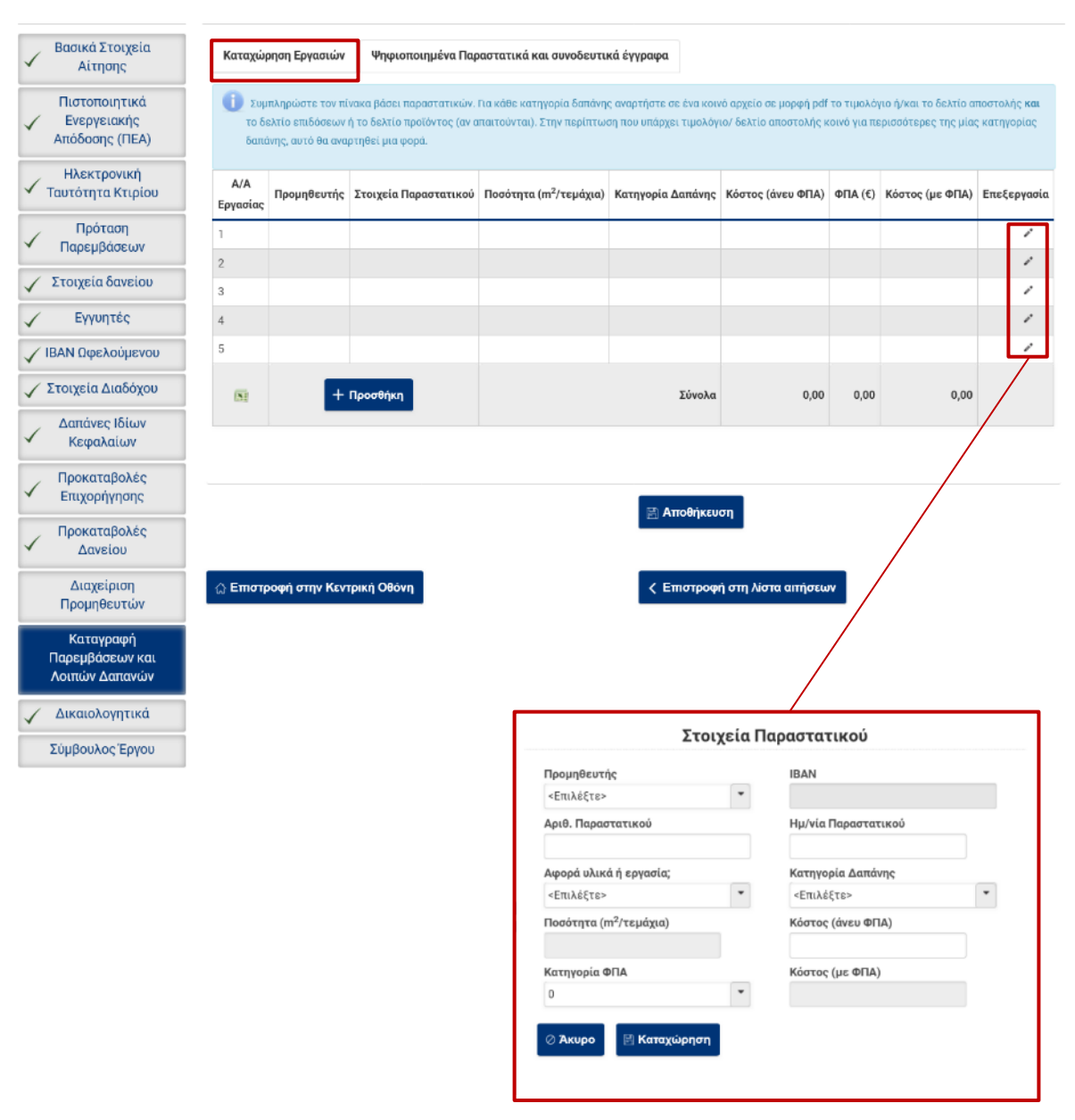

#### **Σημείωση:**

- + Προσθήκη - Σε περίπτωση που απαιτούνται επιπλέον γραμμές προς καταχώρηση παραστατικών επιλέγεται
- Αν απαιτηθεί καταχώρηση επιπλέον προμηθευτή για κάποιο παραστατικό, ο χρήστης μπορεί να μεταβεί στην καρτέλα «**Διαχείριση Προμηθευτών**», να τον προσθέσει και στη συνέχεια να μεταβεί στην ενότητα Καταχώρισης Εργασιών για αν τον επιλέξει.

#### **Ενότητα «Ψηφιοποιημένα Παραστατικά και συνοδευτικά Έγγραφα»**

Στην ενότητα αυτή ο χρήστης καλείται να ψηφιοποιήσει και να αναρτήσει το σύνολο των παραστατικών παρεμβάσεων καθώς και των λοιπών συνοδευτικών εγγράφων (πχ. Δήλωση Επιδόσεων, Δελτίο Προϊόντος κ.α.)

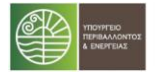

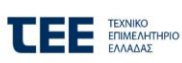

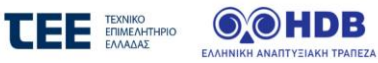

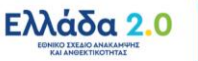

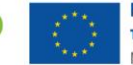

Η ανάρτηση του κάθε αρχείου γίνεται μέσω της επιλογής «**Προσθήκη**» και με τη συμπλήρωση των απαιτούμενων στοιχείων στο σχετικό αναδυόμενο παράθυρο.

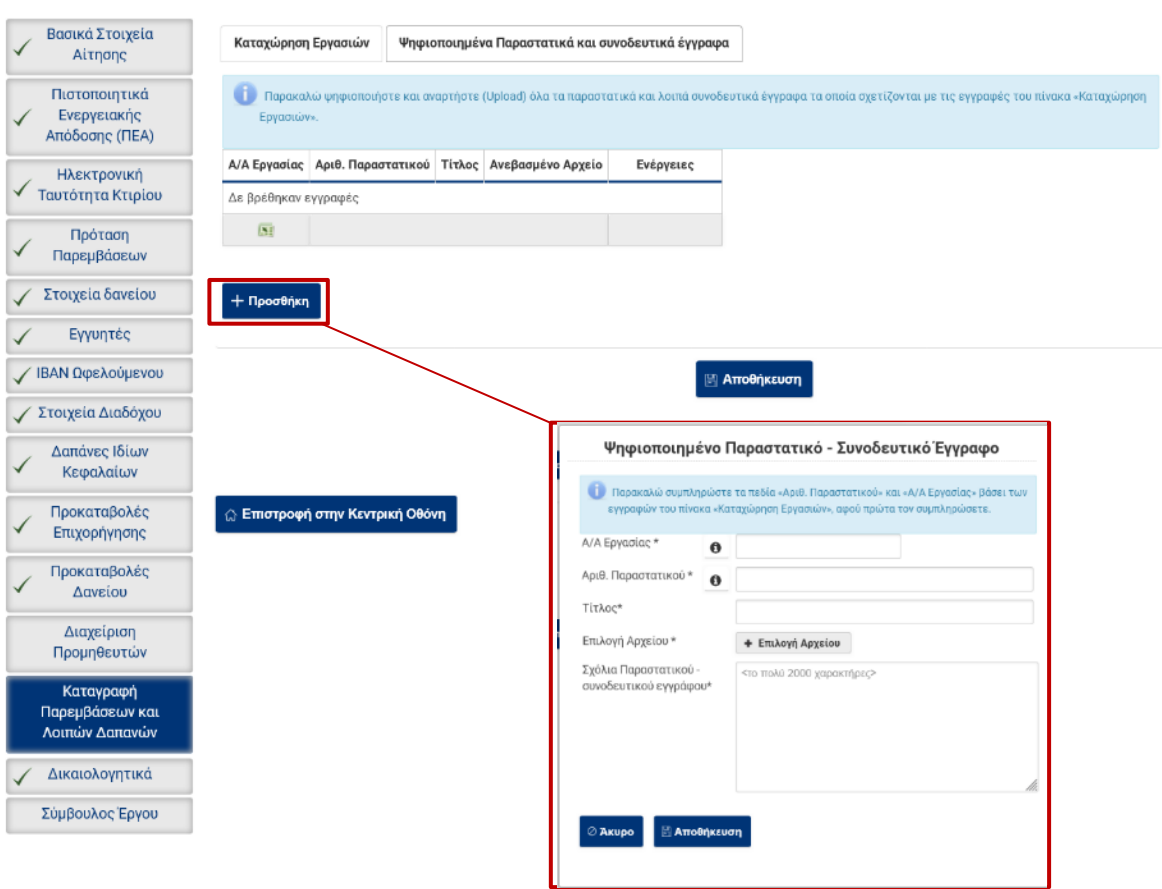

Μετά την επιτυχή καταχώρηση του συνόλου των εργασιών και ψηφιοποιημένων παραστατικών και συνοδευτικών εγγράφων και την «Αποθήκευση» των δεδομένων, ο χρήστης επιστρέφει στην Κεντρική Οθόνη και επιλέγει το πλήκτρο «**Συνέχεια**».

Εφόσον όλα τα στοιχεία που έχουν καταχωρηθεί είναι ορθά, δίνεται η δυνατότητα στον ωφελούμενο να προχωρήσει την αίτησή του προς υποβολή αιτήματος κλήρωσης επιθεωρητή αφού αποδεχθεί την ακόλουθη δήλωση.

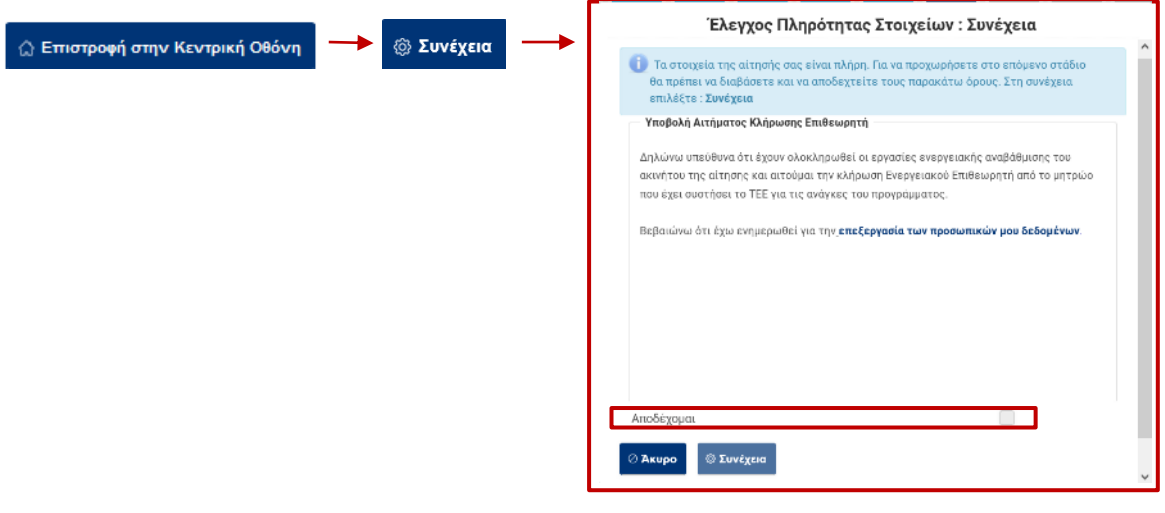

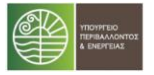

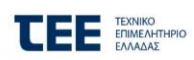

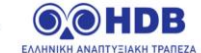

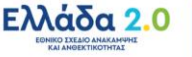

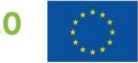

#### <span id="page-8-0"></span>**1.3 07α. Αίτηση σε λήψη ενεργειακών στοιχείων**

Από την στιγμή που η αίτηση έχει μεταβεί σε αυτή την κατάσταση έχει αποσταλεί αίτημα κλήρωσης επιθεωρητή για τη διενέργεια του Β Ελέγχου Ενεργειακή Επιθεώρησης προς το ΤΕΕ.

Στην κατάσταση αυτή η αίτηση αναμένει την καταχώρηση και λήψη των στοιχείων του ΠΕΑ Β' η οποία γίνεται από τον ωφελούμενο μέσω της καρτέλας «**Πιστοποιητικά Ενεργειακής Απόδοσης**».

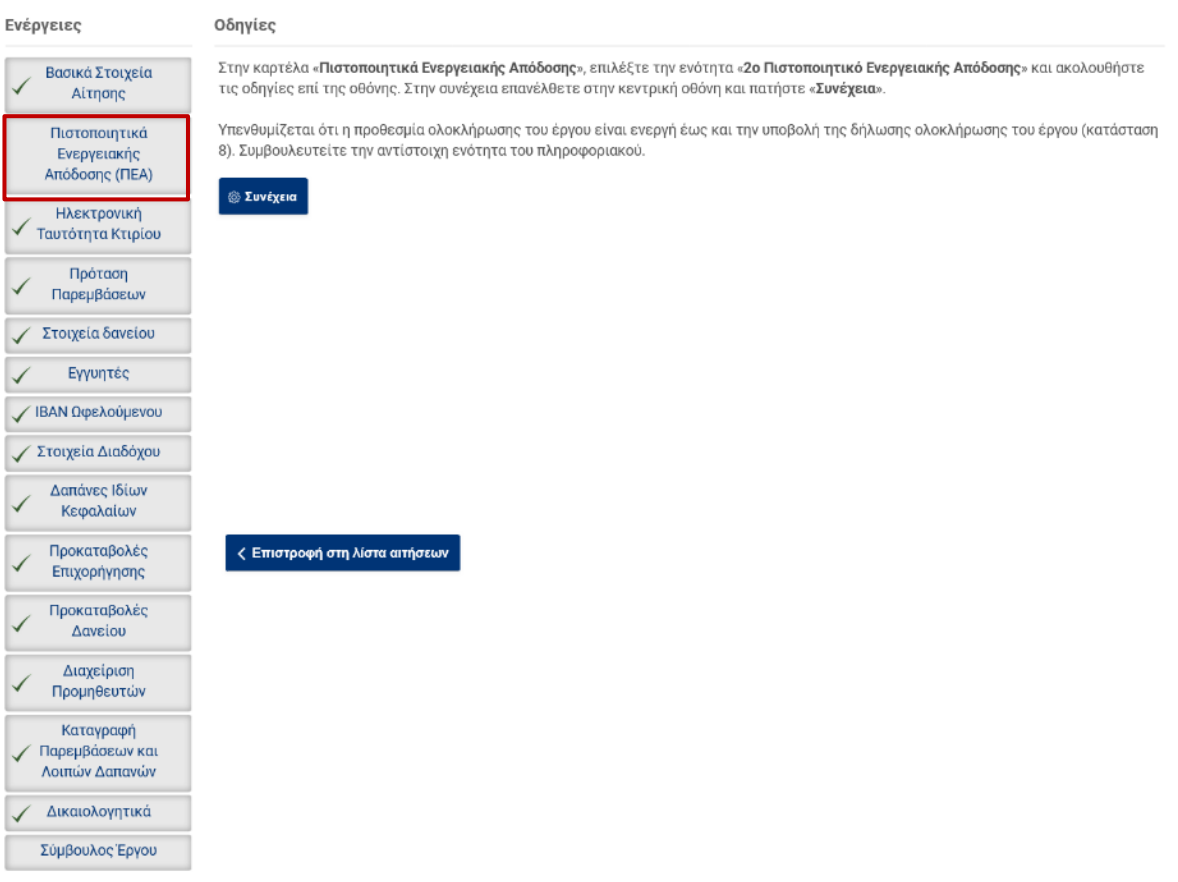

#### <span id="page-8-1"></span>**1.3.1 Καρτέλα Πιστοποιητικά Ενεργειακής Απόδοσης**

Στην ενότητα «**2ο Πιστοποιητικό Ενεργειακής Απόδοσης**» καταχωρούνται τα στοιχεία του Β' ενεργειακού πιστοποιητικού. Ακολουθούνται οι οδηγίες επί της οθόνης για την ορθή καταχώρηση των στοιχείων.

Καταχωρείται ο Αριθμός Πρωτοκόλλου ΠΕΑ και ο Αριθμός Ασφαλείας ΠΕΑ και επιλέγεται «**Λήψη στοιχείων ΠΕΑ**»

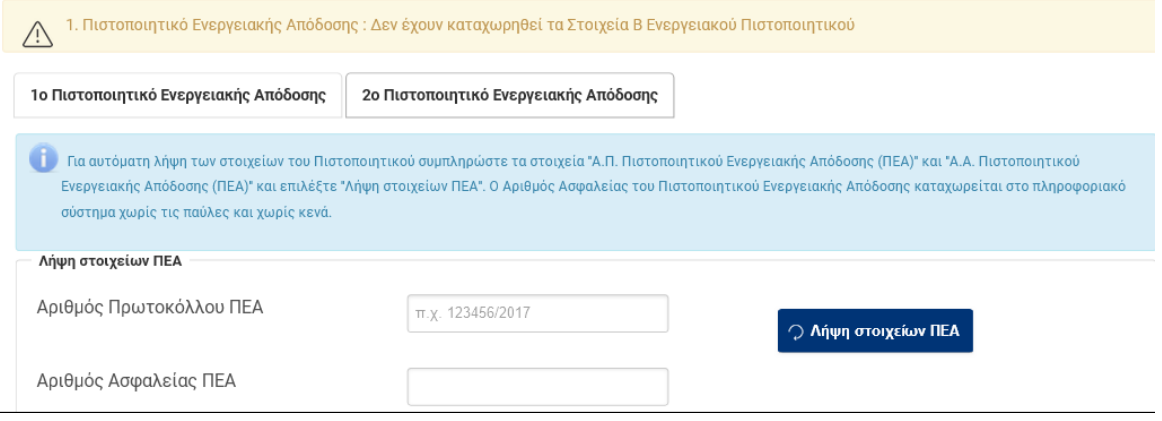

Το σύστημα με την επιτυχή λήψη των στοιχείων ΠΕΑ εμφανίζει συμπληρωμένα τα ακόλουθα πεδία:

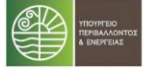

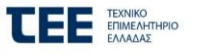

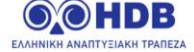

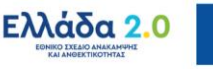

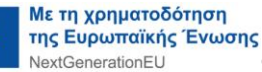

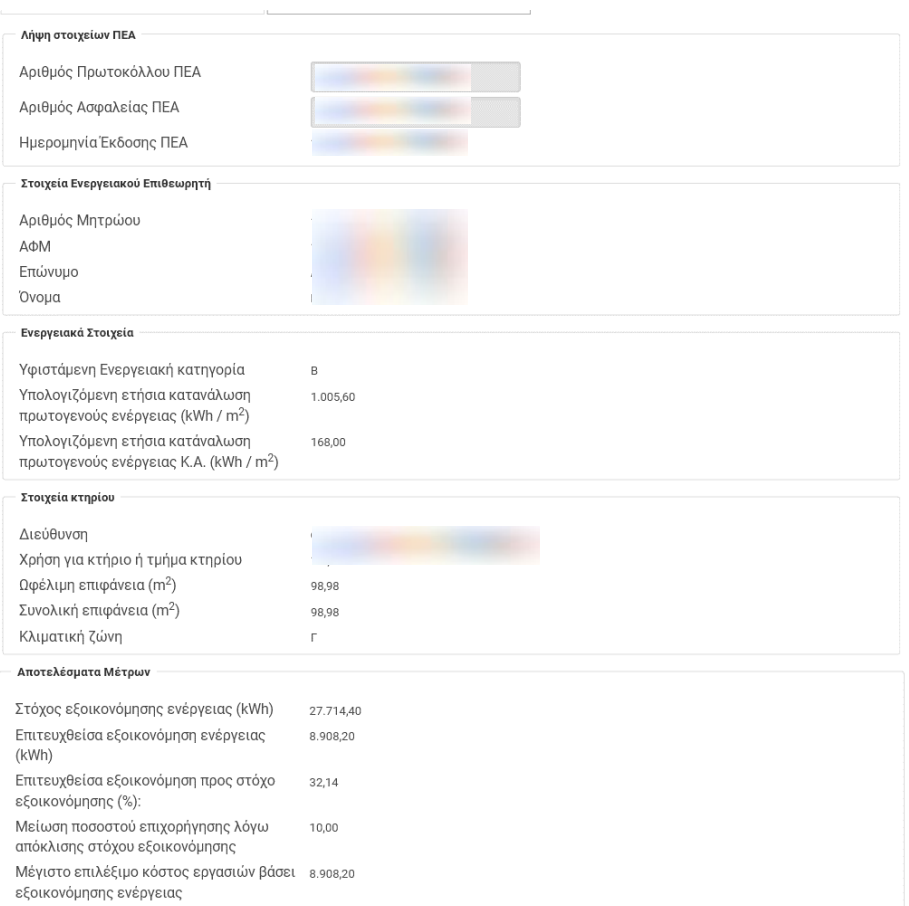

Αφού γίνει επισκόπηση των στοιχείων του ΠΕΑ επιλέγεται από το χρήστη «**Αποθήκευση**», και στη συνέχεια Επιστροφή στην κεντρική Οθόνη, όπου επιλέγεται «**Συνέχεια**» ώστε να γίνει Έλεγχος Πληρότητας και να γίνει μετάβαση της αίτησης σε επόμενη κατάσταση.

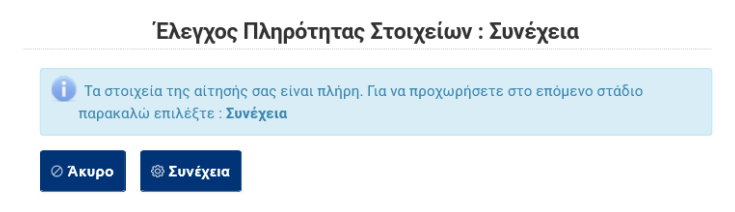

#### <span id="page-9-0"></span>**1.4 07β. Καταχώρηση υλοποιημένων εργασιών**

Στην κατάσταση αυτή αποκτά πρόσβαση στην αίτηση ο Ενεργειακός Επιθεωρητής προκειμένου να δει και να επεξεργαστεί τις εργασίες που έχουν καταχωρηθεί από τον ωφελούμενο, να προσθέσει νέα ψηφιοποιημένα παραστατικά / συνοδευτικά έγγραφα αν απαιτείται, καθώς και να συμπληρώσει τα στοιχεία του παραρτήματος VI.

Η προβολή των αιτήσεων στις οποίες έχει οριστεί ως Ενεργειακός Επιθεωρητής γίνεται από το μενού «**Αιτήσεις ΕΕ**», και στη συνέχεια η επιλογή της αίτησης για επεξεργασία γίνεται από τη στήλη «**Ενέργειες**» με χρήση του σχετικού εικονιδίου.

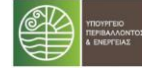

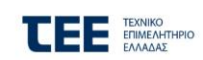

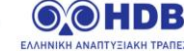

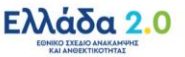

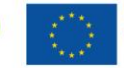

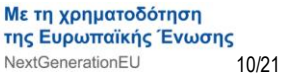

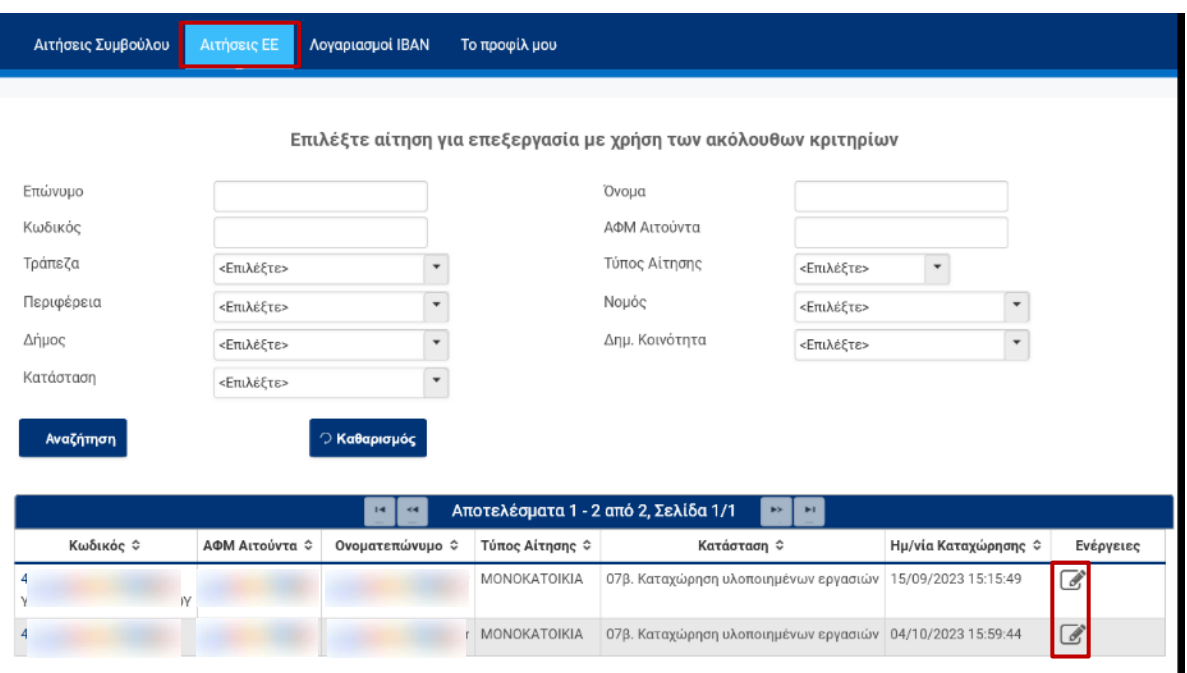

Ακολούθως στην κεντρική οθόνη ο χρήστης επιλέγει το μενού «**Καταγραφή Παρεμβάσεων και λοιπών Δαπανών**»

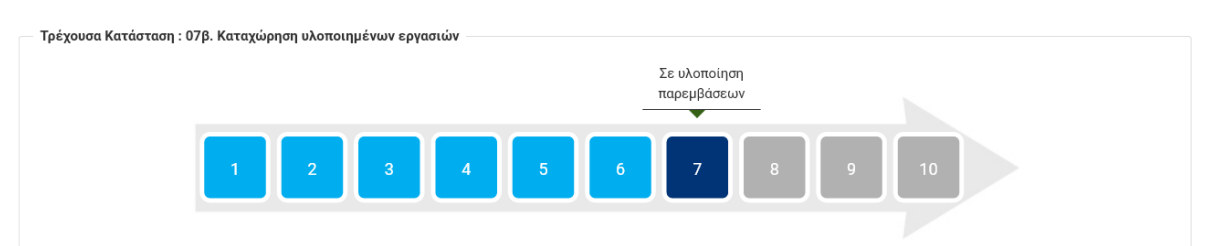

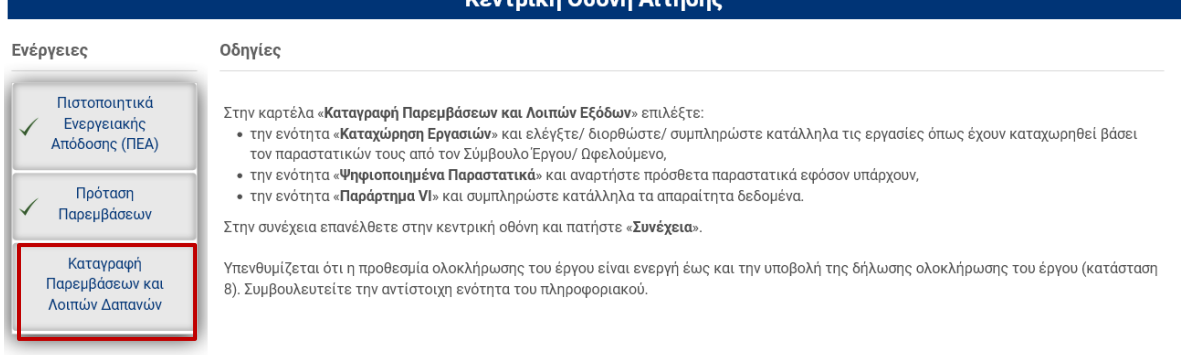

 $\mathbf{r}$ 

#### <span id="page-10-0"></span>**1.4.1 Ενότητα Καταχώρησης Εργασιών**

Η οθόνη αυτή είναι η ίδια με αυτή που χρησιμοποιήθηκε από τον ωφελούμενο στην κατάσταση 07. Αίτηση σε Υλοποίηση Εργασιών. Ο Ενεργειακός Επιθεωρητής μπορεί να δει και να επεξεργαστεί τις καταχωρήσεις του πίνακα που έγιναν από τον ωφελούμενο.

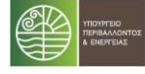

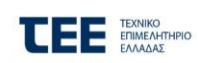

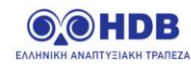

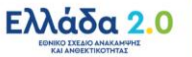

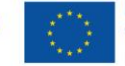

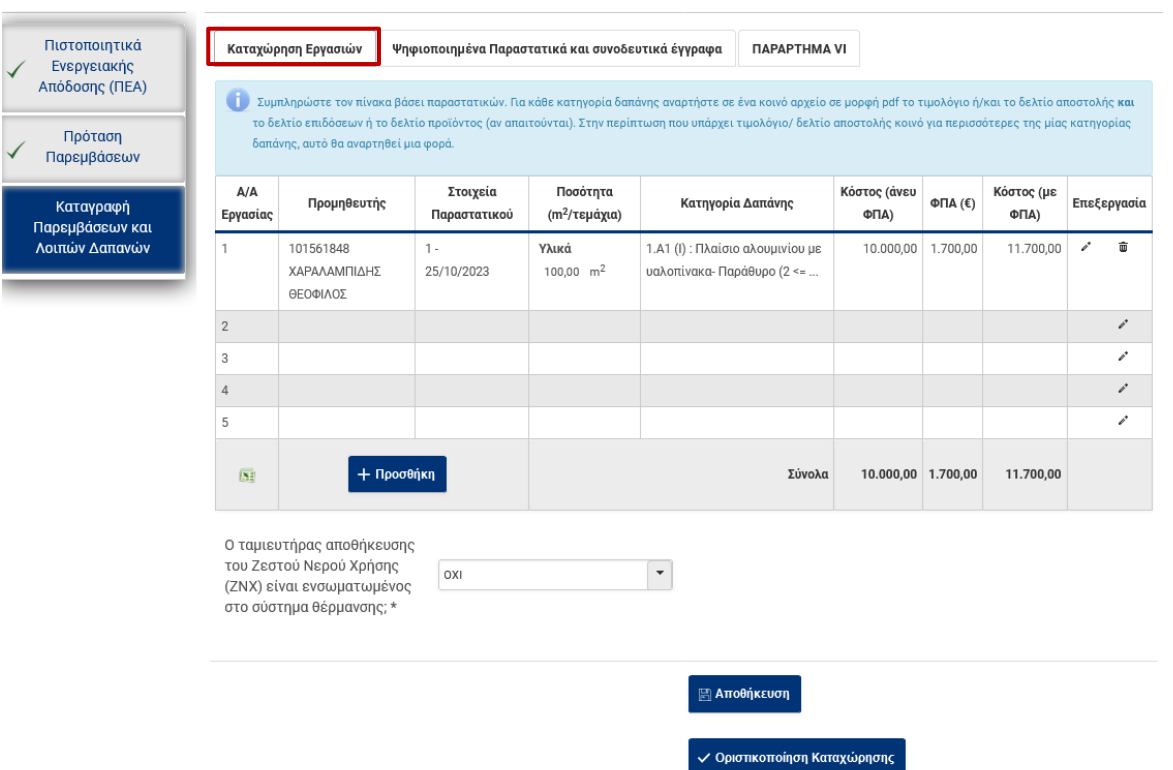

#### <span id="page-11-0"></span>**1.4.2 Ενότητα Ψηφιοποιημένα Παραστατικά και συνοδευτικά έγγραφα**

Η οθόνη αυτή είναι η ίδια με αυτή που χρησιμοποιήθηκε από τον ωφελούμενο στην κατάσταση 07. Αίτηση σε Υλοποίηση Εργασιών. Ο Ενεργειακός Επιθεωρητής μπορεί να δει τις αναρτήσεις αρχείων που έχουν γίνει από τον ωφελούμενο καθώς και να προσθέσει τυχόν νέα αρχεία παραστατικών / εγγράφων εφόσον απαιτείται.

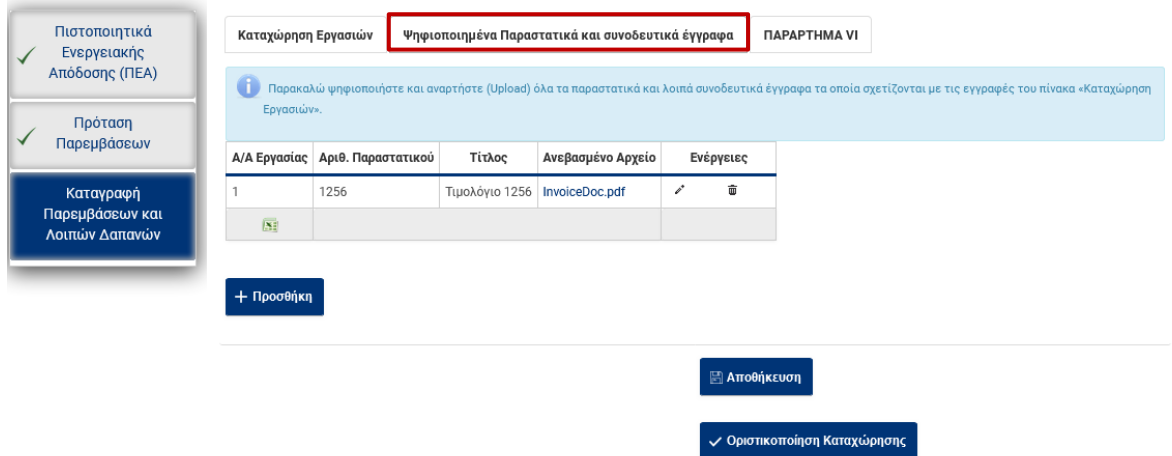

#### <span id="page-11-1"></span>**1.4.3 Ενότητα Παράρτημα VI**

Στην Οθόνη αυτή ο Ενεργειακός Επιθεωρητής συμπληρώνει τα απαιτούμενα στοιχεία του παραρτήματος βάσει των απαιτήσεων του Οδηγού του Προγράμματος.

Τα πεδία της οθόνης που πρέπει να συμπληρωθούν περιγράφονται στις επόμενες εικόνες:

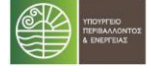

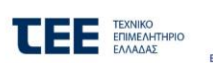

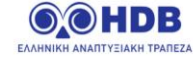

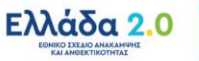

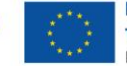

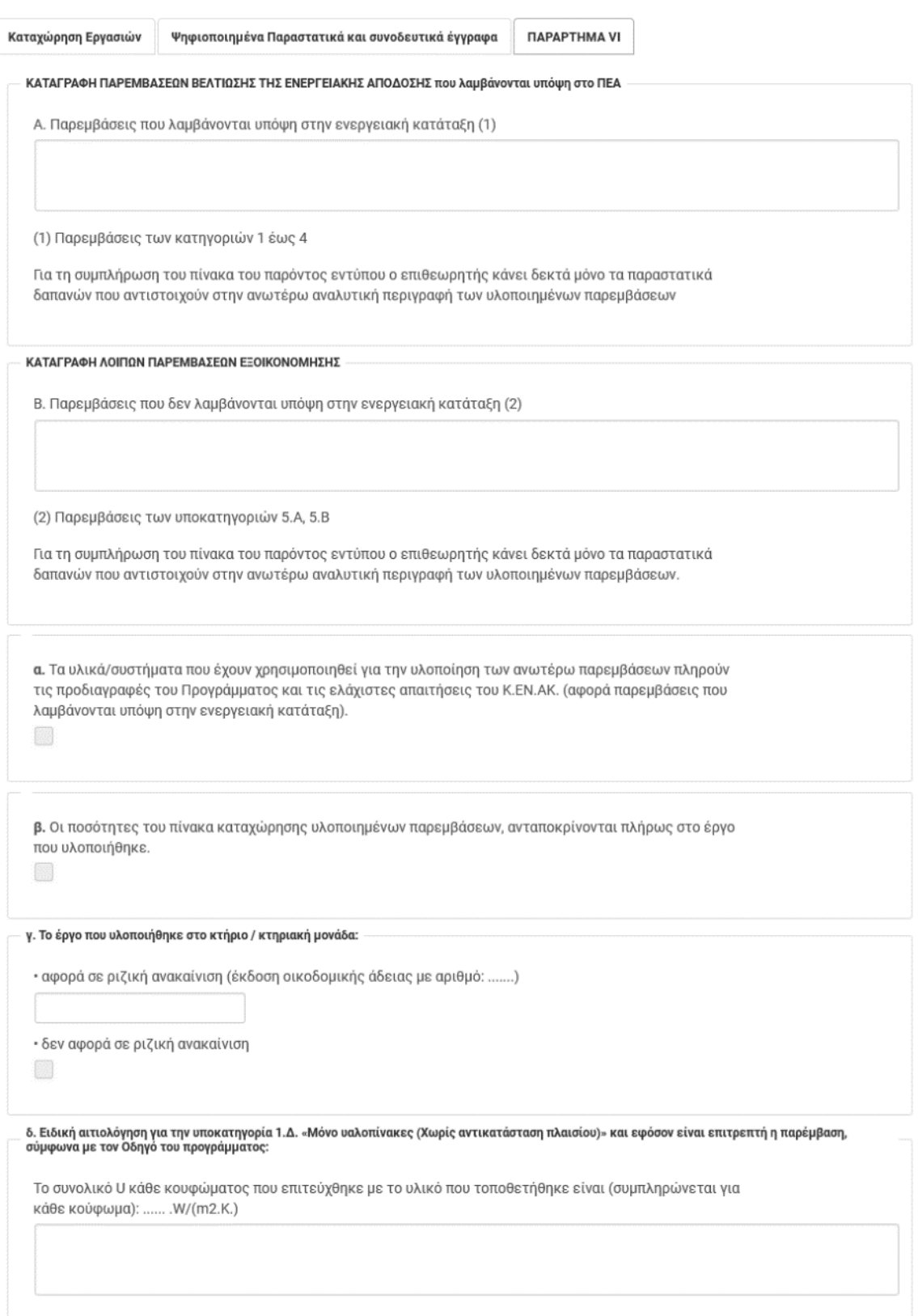

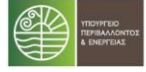

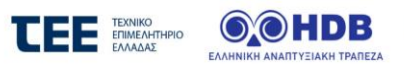

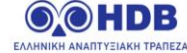

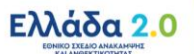

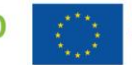

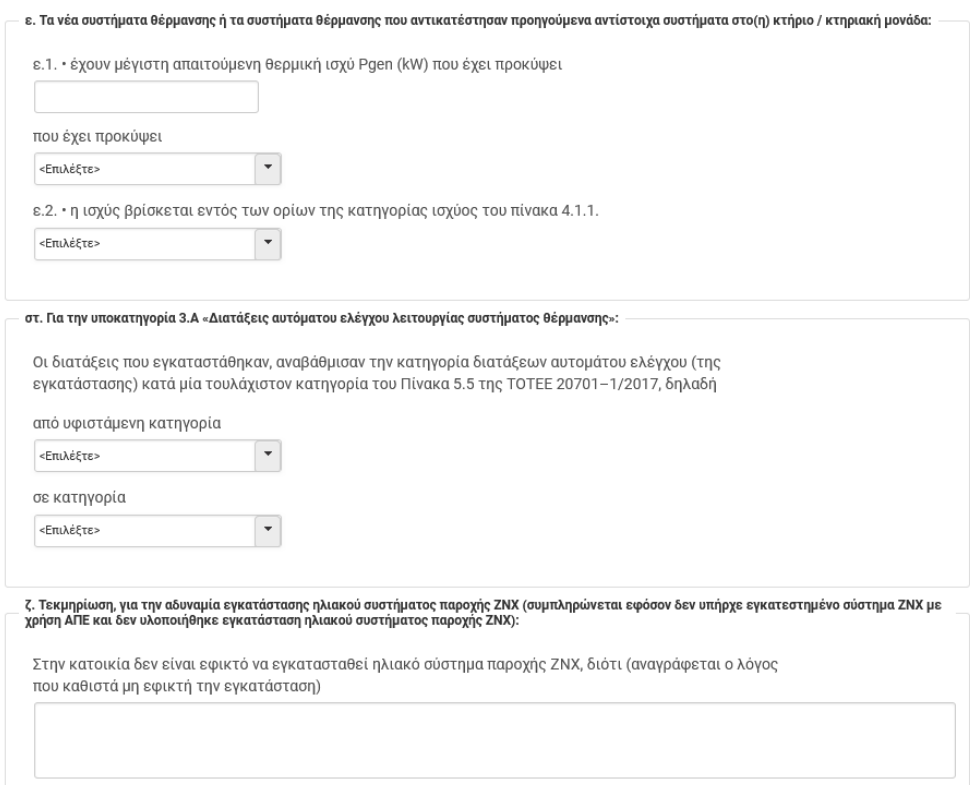

η. Για την υλοποίηση παρεμβάσεων που δεν λαμβάνονται υπόψη στην ενεργειακή κατάταξη, αλλά επιτυγχάνουν εξοικονόμηση ενέργειας (παρεμβάσεις 5.Α, 5.Β), ως ακολούθως:

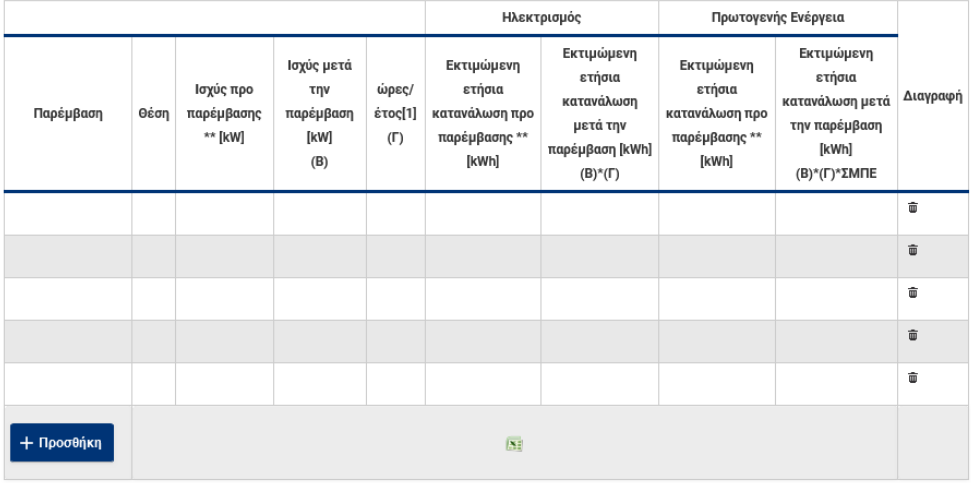

\* Καταγράφονται κατ' ελάχιστον, στοιχεία που αφορούν την αντικατάσταση υφιστάμενου φωτισμού, με νέο καταγραφονται και επιχίουνται στο αρχιστικού αρχιστικού την αντικατιαστιαστικού φωτισμού, με το προσουρίο του<br>αρχιστο φωτισμό LED. Εφόσον δεν έγινε εγκατάσταση έξυπνου φωτισμού, καταγράφονται στοιχεία που<br>αφορούν τα υπόλο

\*\* Δύναται να καταχωρίζονται οι τιμές από τον αντίστοιχο πίνακα της πρότασης παρεμβάσεων - Παράρτημα ΙΙΙ, εφόσον είχε προταθεί η αντίστοιχη παρέμβαση.

ΣΜΠΕ= συντελεστής μετατροπής πρωτογενούς ενέργειας (= 2,9 βάσει ΚΕΝΑΚ 2017)

[1] Υπολογίζονται από τον Ενεργειακό Επιθεωρητή οι ώρες ανά έτος, βάσει παραδοχών που σημειώνονται ακολούθως:

Εκτιμώμενη εξοικονόμηση πρωτογενούς ενέργειας μετά την υλοποίηση των παρεμβάσεων 5.Α, 5.Β: ........... kWh/έτος.

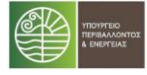

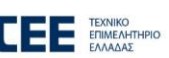

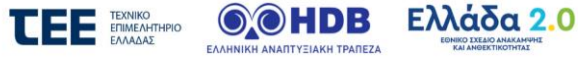

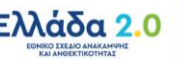

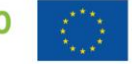

Με τη χρηματοδότηση<br>της Ευρωπαϊκής Ένωσης NextGenerationEU 14/21

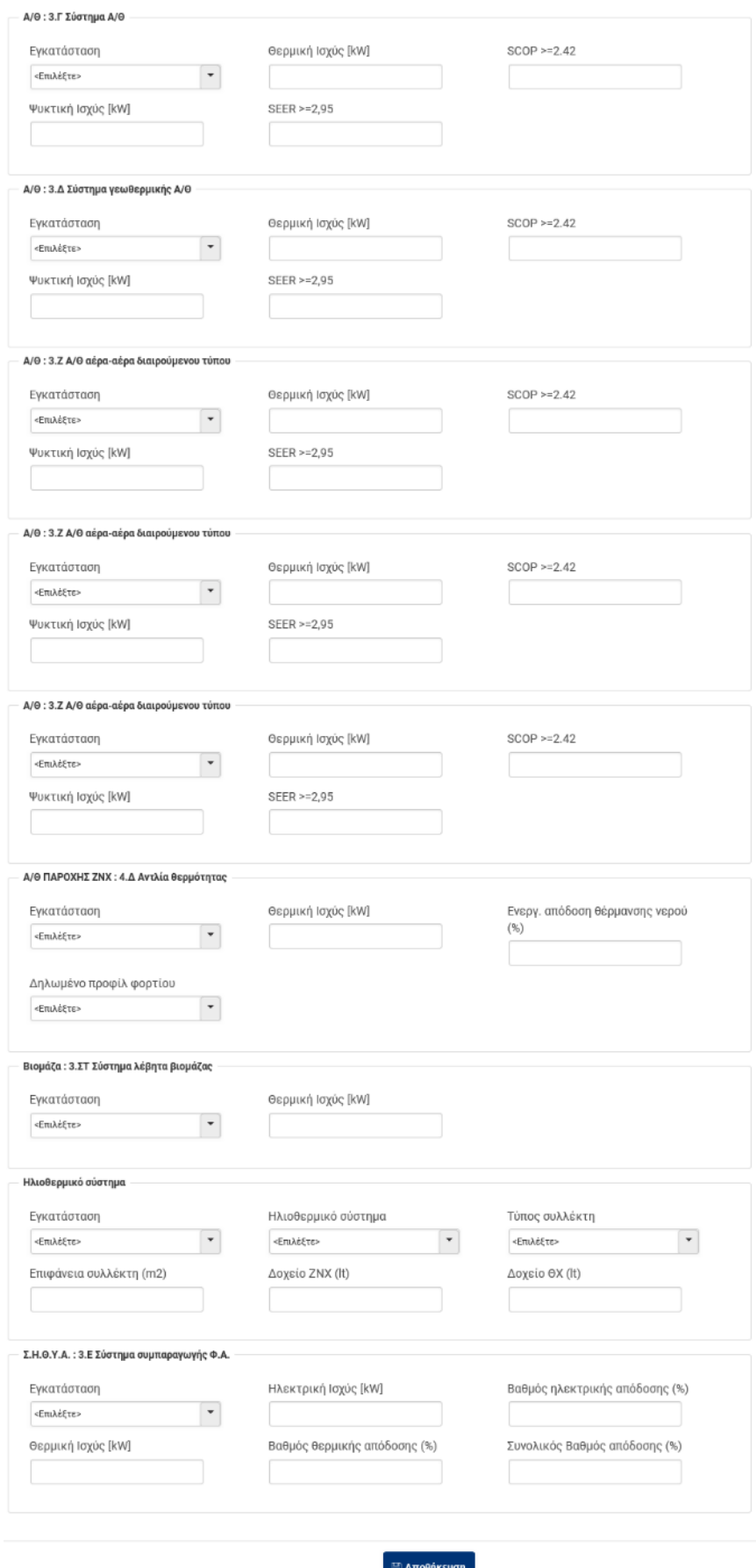

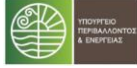

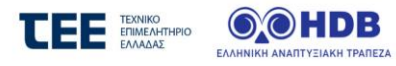

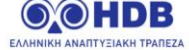

—<br>Οριστικοποίηση Καταχώρησης

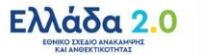

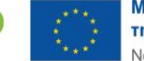

15/21

Ο χρήστης μπορεί όποτε επιθυμεί να αποθηκεύει τις καταχωρήσεις που έχει κάνει επιλέγοντας το κουμπί «**Αποθήκευση**» Μετά την πλήρη καταχώρηση των τριών ενοτήτων, ο χρήστης επιλέγει «**Οριστικοποίηση Καταχώρησης**».

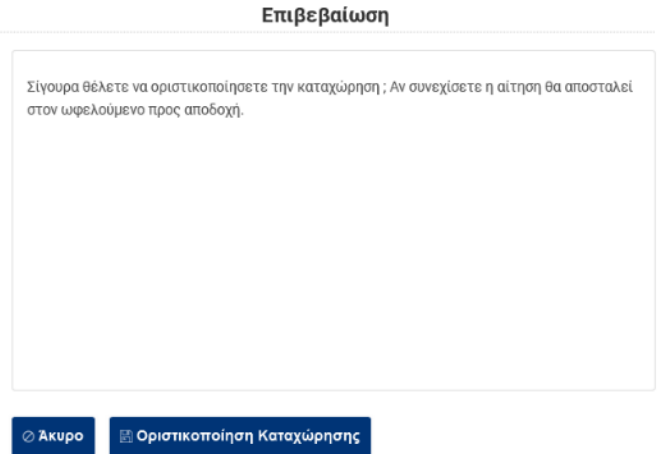

Αφού επιβεβαιώσει την Οριστικοποίηση των στοιχείων, η αίτηση θα προχωρήσει σε επόμενη κατάσταση κατά την οποία θα αποσταλεί στον ωφελούμενο για αποδοχή.

#### <span id="page-15-0"></span>**1.5 07.γ. Αποδοχή/απόρριψη καταχώρησης εργασιών**

#### <span id="page-15-1"></span>**1.5.1 Καρτέλα Καταγραφή Παρεμβάσεων και Λοιπών Εξόδων**

#### <span id="page-15-2"></span>**Ενότητα Καταχώρηση Εργασιών**

Στην κατάσταση αυτή ο ωφελούμενος ελέγχει τις εργασίες που έχουν καταχωρηθεί από τον Ενεργειακό Επιθεωρητή και από τη στιγμή επιλέγοντας ''Αποδοχή'' ή σε περίπτωση που κρίνει ότι πρέπει να γίνουν αλλαγές, επιλέγει ''Απόρριψη''.

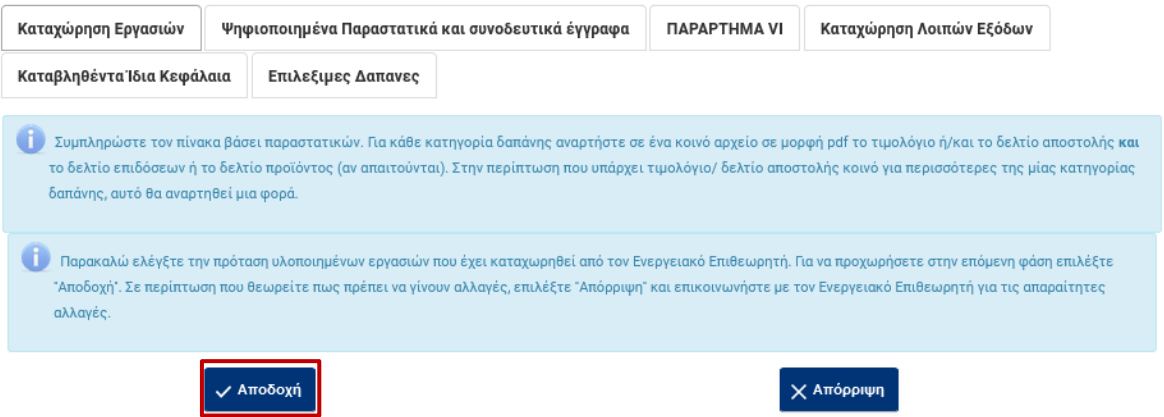

Σε περίπτωση που επιλέξει «Απόρριψη» η αίτηση θα επιστρέψει σε κατάσταση 7.β για διορθώσεις από τον Ενεργειακό Επιθεωρητή.

Στην περίπτωση που γίνει «Αποδοχή», καταχωρούνται στην ενότητα «Καταχώρηση Εργασιών» οι τυχόν Ασφαλιστικές Εισφορές και γίνεται μια από τις τρεις επιλογές που αφορά στην Ανάθεση Εργασιών σε ανάδοχο / αναδόχους.

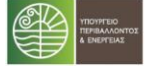

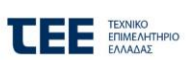

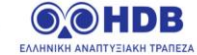

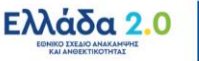

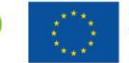

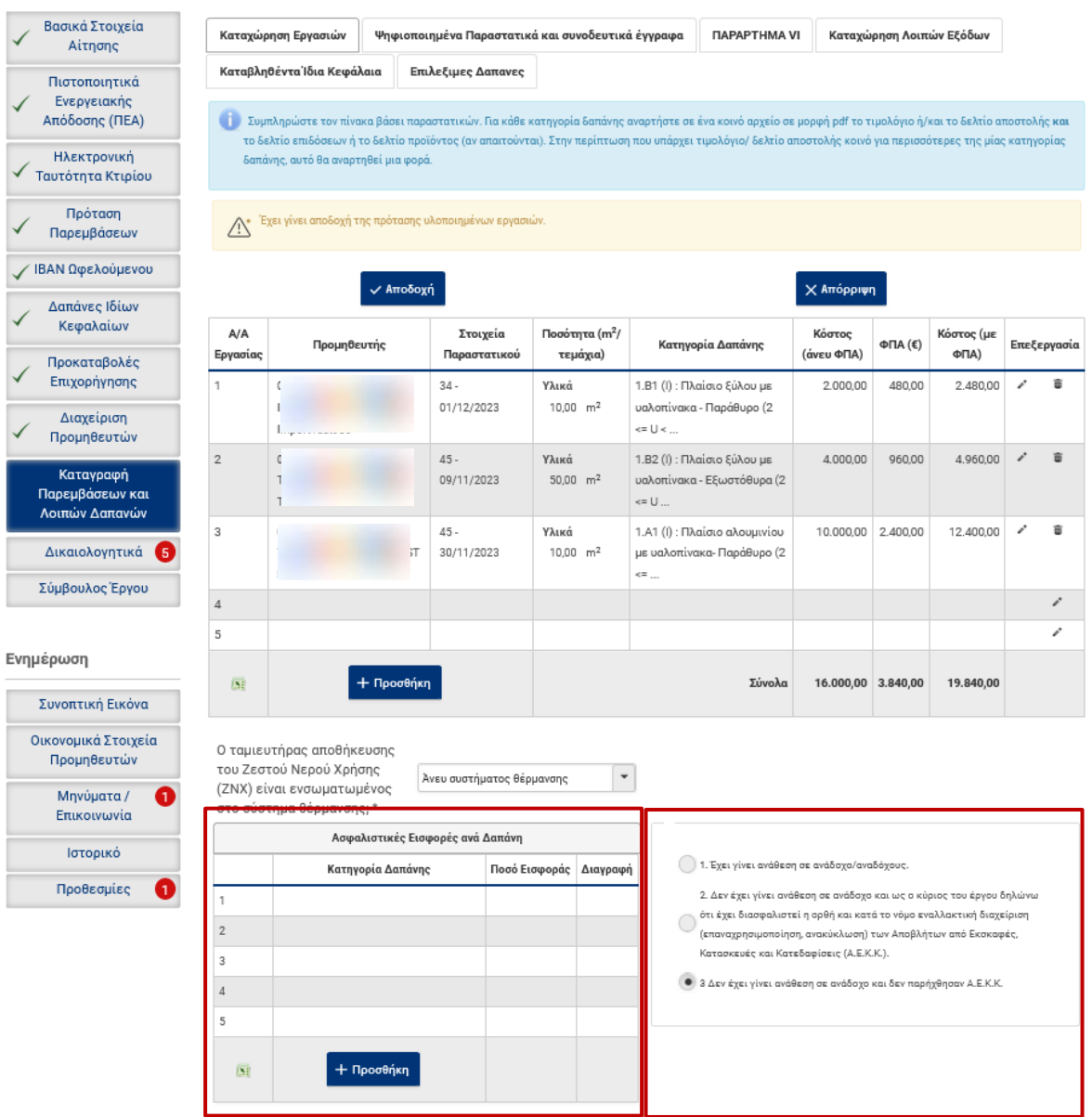

#### <span id="page-16-0"></span>**Ενότητα Ψηφιοποιημένα παραστατικά και λοιπά έξοδα**

Στην ενότητα αυτή πρέπει αφού ψηφιοποιηθούν, να αναρτηθούν όλα τα συνοδευτικά έγγραφα τα οποία σχετίζονται με τις εγγραφές του πίνακα «Καταχώρηση Εργασιών».

Η ανάρτηση των εγγράφων γίνεται με την επιλογή του κουμπιού «Προσθήκη»

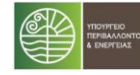

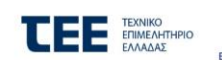

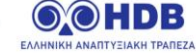

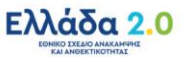

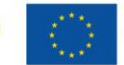

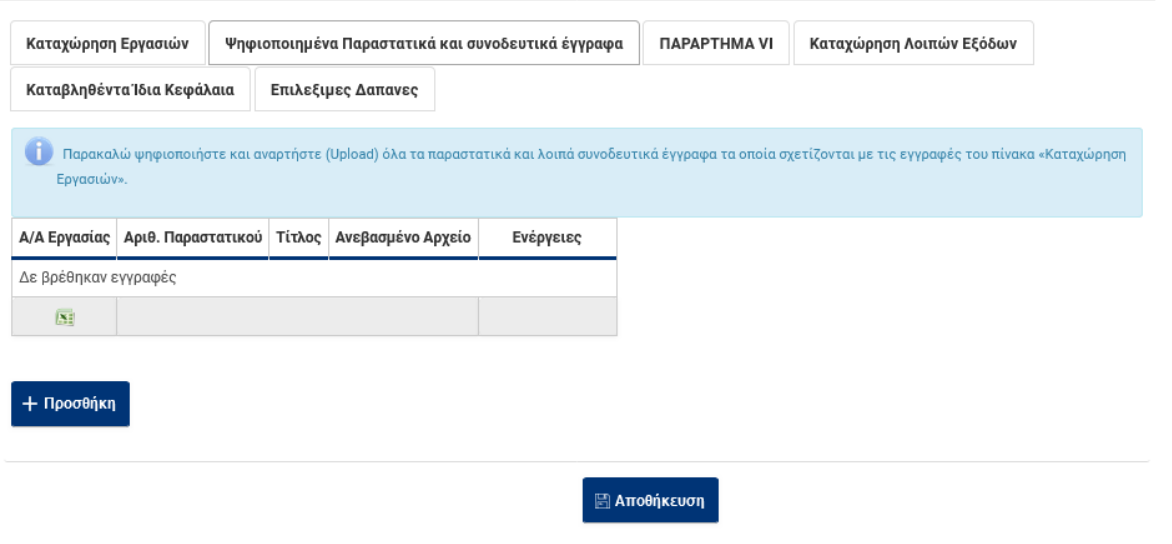

#### <span id="page-17-0"></span>**Ενότητα Καταχώρηση Λοιπών Εξόδων**

Στην Ενότητα αυτή καταχωρούνται τα στοιχεία των παραστατικών των λοιπών δαπανών (πέραν των παρεμβάσεων) της αίτησης.

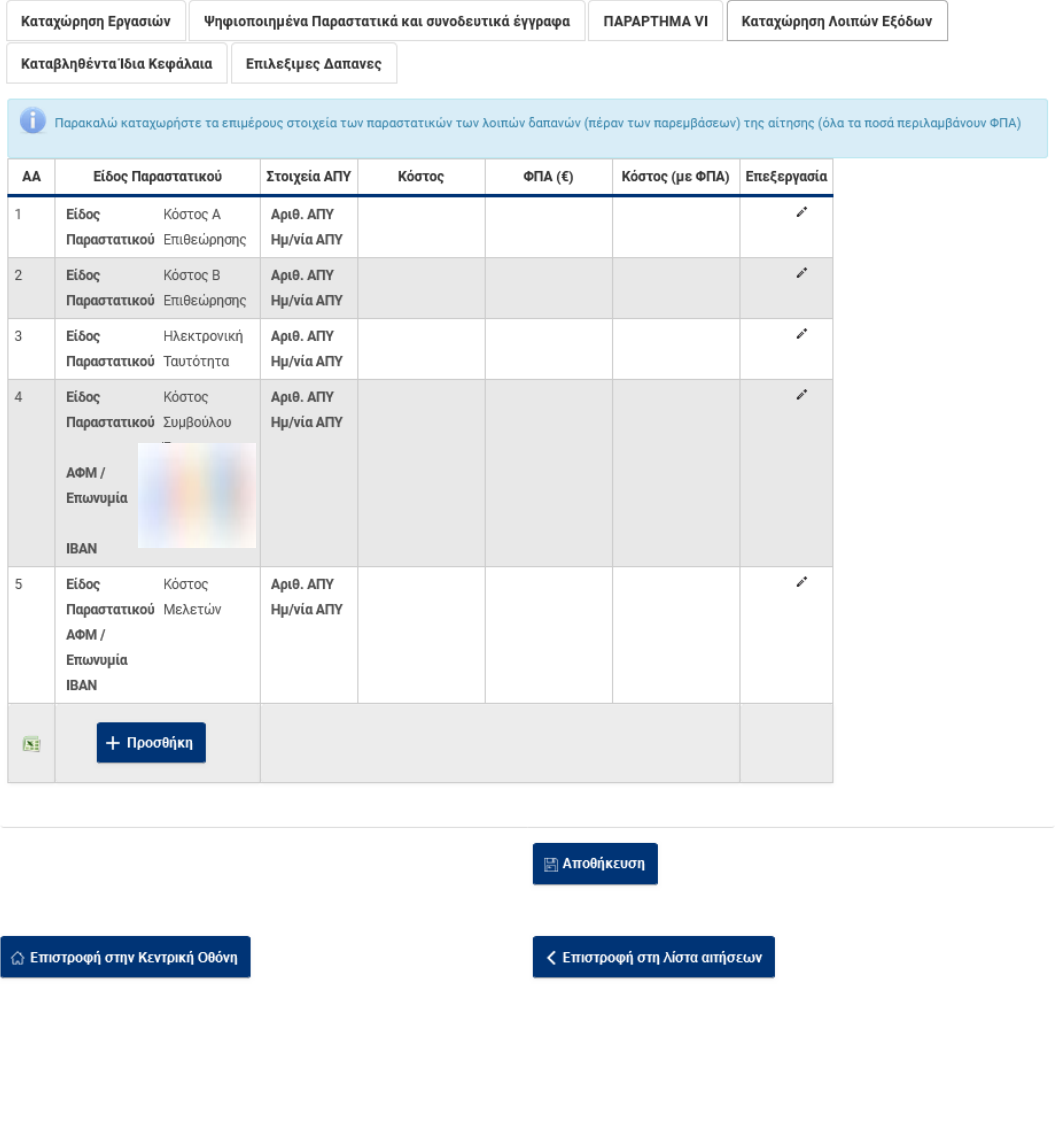

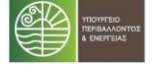

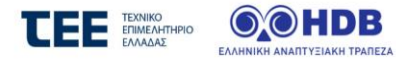

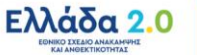

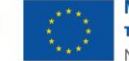

Για κάθε γραμμή καταχώρισης ανοίγει με την επιλογή στη στήλη «Επεξεργασία» παράθυρο διαλόγου με τα εξής στοιχεία

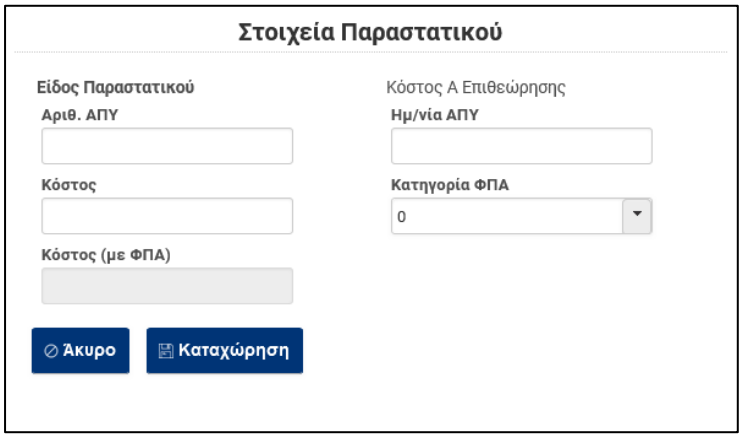

# <span id="page-18-0"></span>**Ενότητα καταβληθέντα ίδια Κεφάλαια**

 $\begin{picture}(20,10) \put(0,0){\line(1,0){10}} \put(10,0){\line(1,0){10}} \put(10,0){\line(1,0){10}} \put(10,0){\line(1,0){10}} \put(10,0){\line(1,0){10}} \put(10,0){\line(1,0){10}} \put(10,0){\line(1,0){10}} \put(10,0){\line(1,0){10}} \put(10,0){\line(1,0){10}} \put(10,0){\line(1,0){10}} \put(10,0){\line(1,0){10}} \put(10,0){\line(1$ 

Στην ενότητα αυτή καταχωρούνται στην σχετική στήλη, τα ποσά Ιδίων Κεφαλαίων που καταβλήθηκαν στους προμηθευτές / αναδόχους.

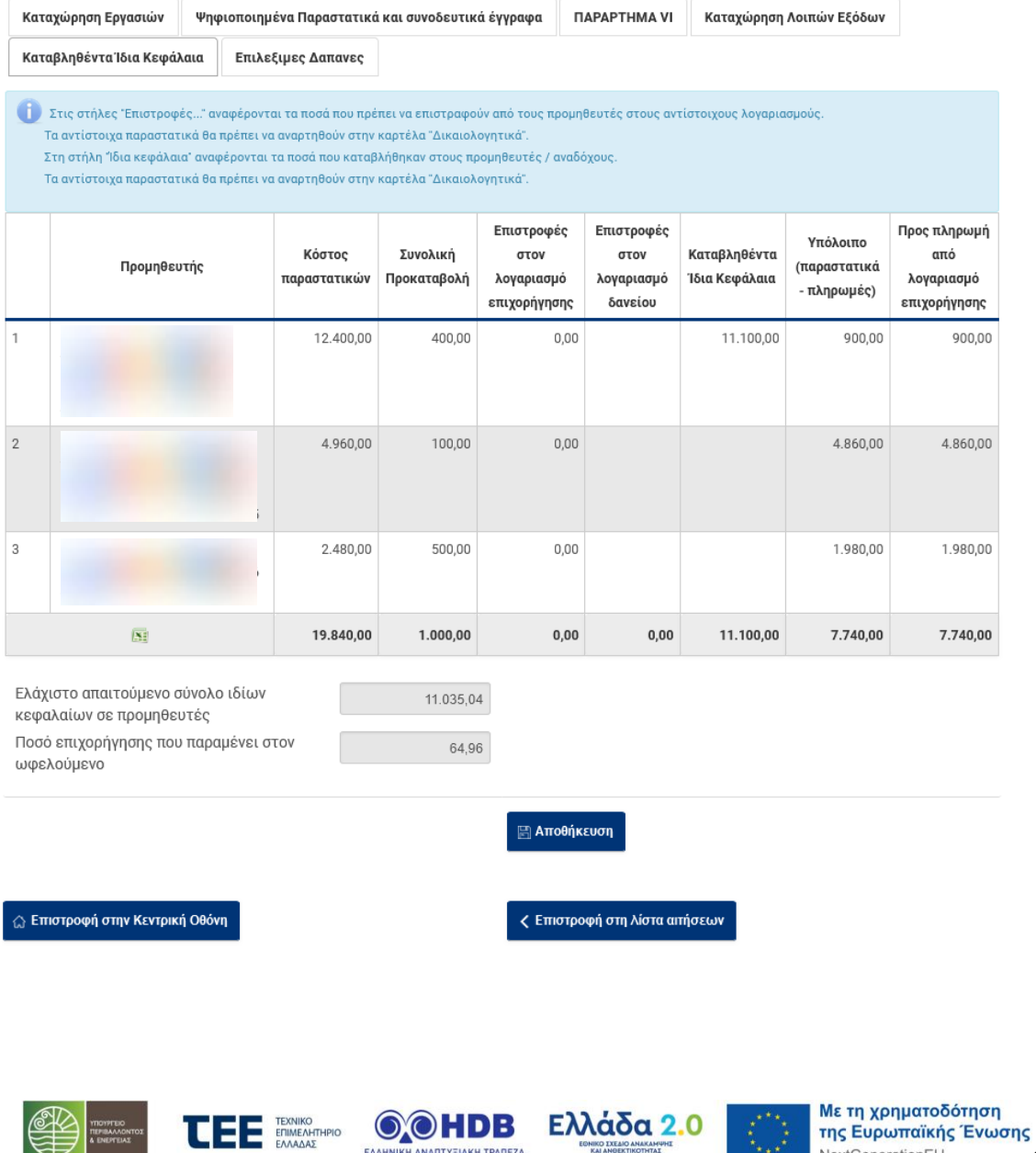

EAAHNIKH ANANTYEIAKH TPANEZA

**ONIKO IXEAIO ANAKAMY** 

NextGenerationEU

# <span id="page-19-0"></span>**Ενότητα Επιλέξιμες Δαπάνες**

Στην ενότητα αυτή εμφανίζονται συνοπτικά τα παρακάτω στοιχεία:

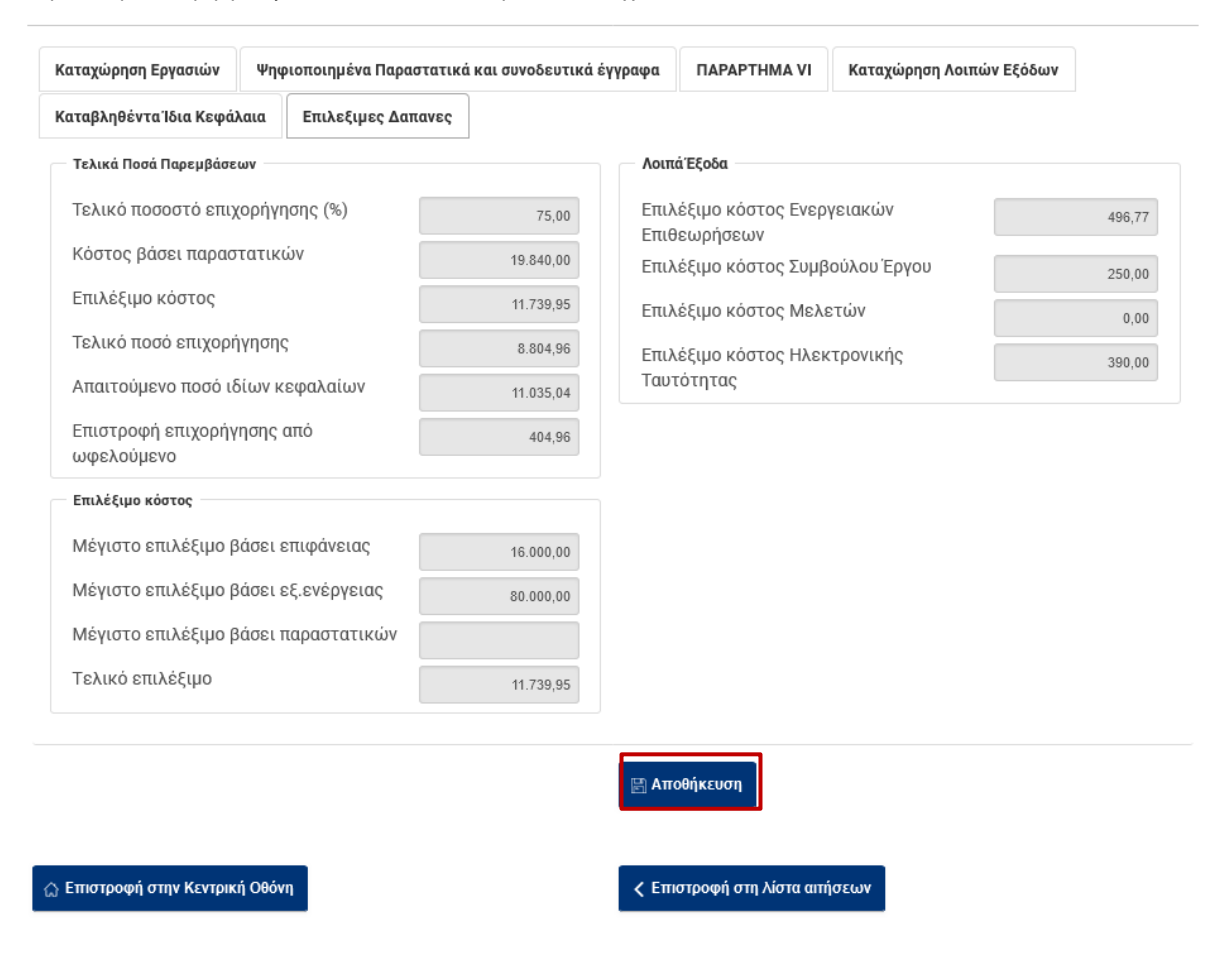

**Σημείωση** : προκειμένου να εκτελούνται κάθε φορά οι υπολογισμοί και να ενημερώνονται τα στοιχεία στους πίνακες βάσει των καταχωρήσεων προτείνεται να επιλέγεται «Αποθήκευση» όταν ολοκληρώνονται οι καταχωρήσεις στις παραπάνω ενότητες.

#### <span id="page-19-1"></span>**1.5.2 Καρτέλα Οικονομικά στοιχεία Προμηθευτών**

Στην καρτέλα αυτή εμφανίζονται σε μορφή πίνακα, τα ποσά προκαταβολών δανείου (σε περίπτωση που υπάρχει δάνειο), και προκαταβολών επιχορήγησης που έχουν δοθεί σε προμηθευτές καθώς και τα σχετικά ποσά παραστατικών που έχουν καταχωρηθεί

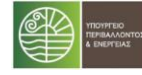

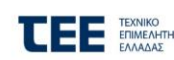

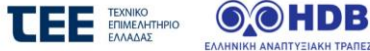

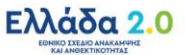

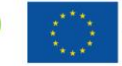

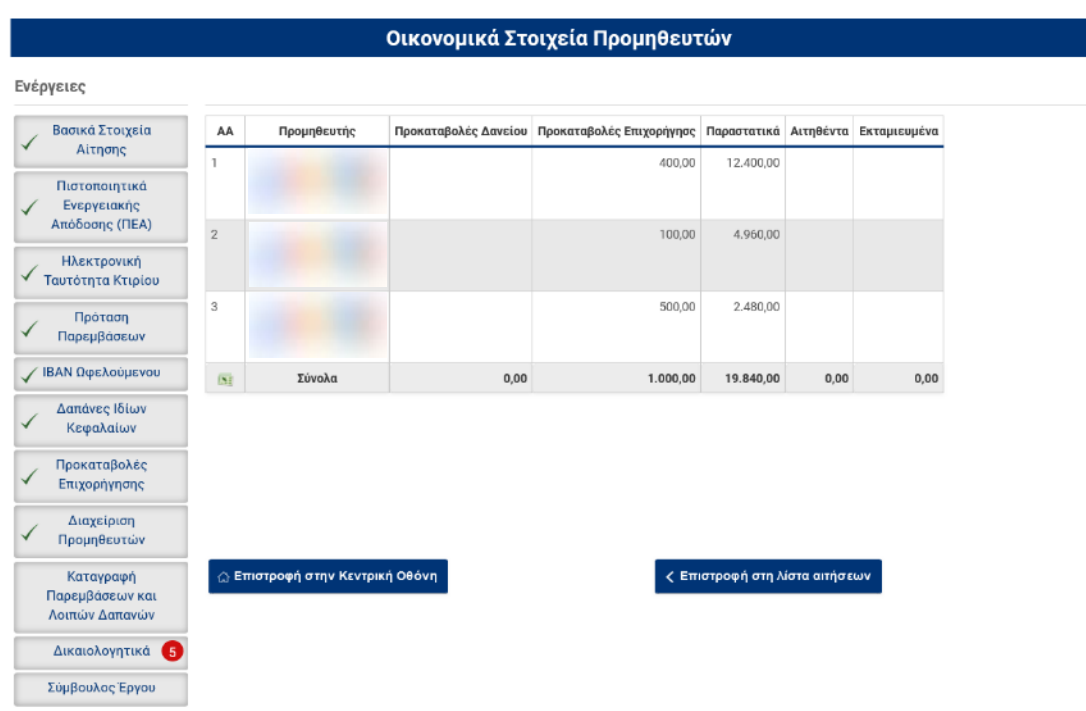

Μετά την ολοκλήρωση και τον Έλεγχο των καταχωρίσεων, από την Κεντρική Οθόνη της αίτησης επιλέγεται «**Έλεγχος Επίτευξης Ενεργειακού Στόχου και πληρότητας στοιχείων»** 

οπου στη συνέχεια για να προχωρήσει η αίτηση σε επόμενο στάδιο πρέπει να επιλεγεί **«Πιστοποίηση Ολοκλήρωσης Έργου».**

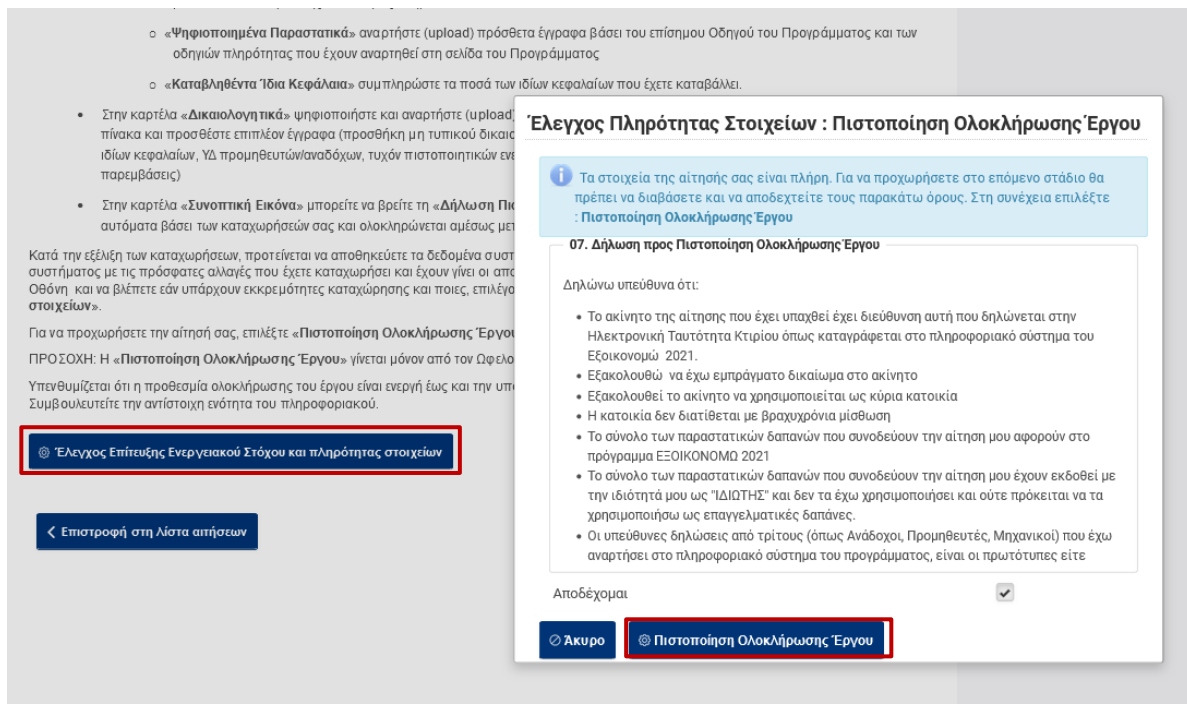

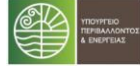

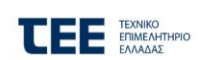

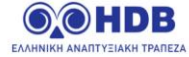

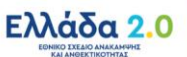

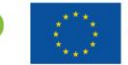